# คู่มือการใช้มาน Meta Trader4

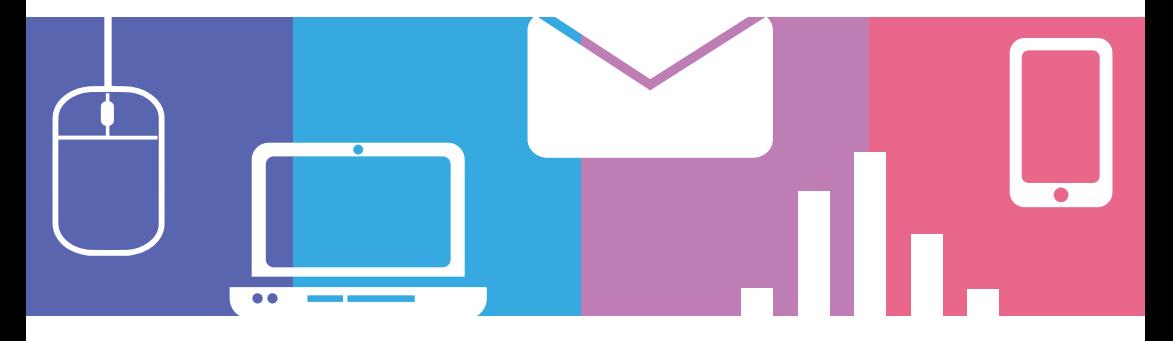

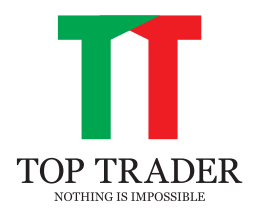

## สารบัญ

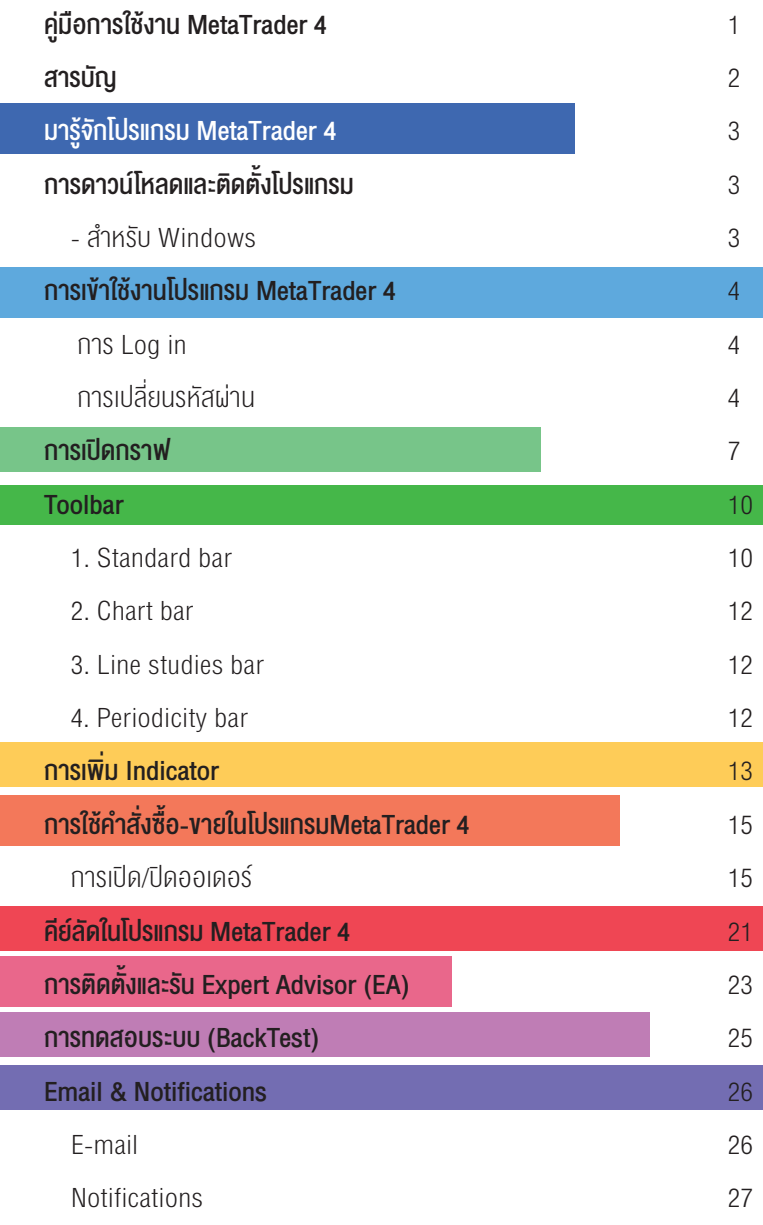

### มารู้จักโปรแกรมMetaTrader4

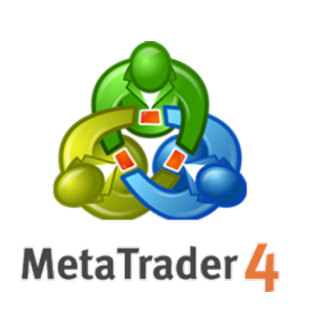

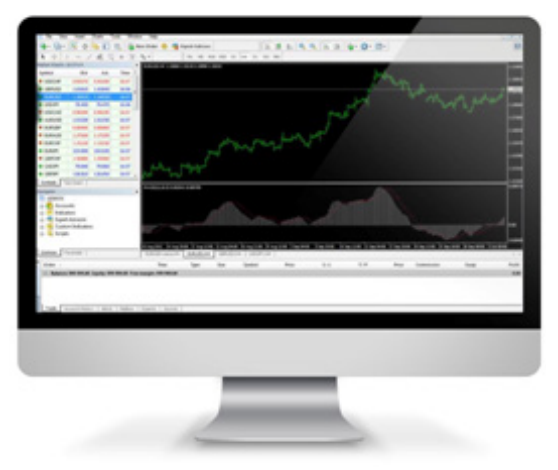

โปรแกรม MetaTrader 4เป็นโปรแกรมที่ใช้สำ�หรับการซื้อขายสินค้าอนุพันธ์ ในตลาด TFEX ซึ่งได้รับความนิยม สูงสุด นอกจากนี้ตัวโปรแกรมยังถูกพัฒนามาอย่างเหมาะสม ทำ�ให้เป็นโปรแกรมที่มีความสามารถมากมายและ ใช้งานได้ง่ายอีกด้วย

ประโยชน์การใช้งานโปรแกรม MetaTrader 4

- ใช้งานง่ายและมีหน้าตาของโปรแกรมที่ไม่ซับซ้อน (ทำ�ให้ผู้ใช้งานไม่สับสน)
- สามารถปรับแต่งมุมมองและใส่กลุ่มสีสำ�หรับกราฟต่างๆ ได้อย่างอิสระ
- สามารถเลือกการแสดงผลกราฟได้ถึง 3 ประเภทหลักคือ Bar Chart, Candlesticks และLine Chart
- เลือกแสดงผลกราฟได้ 9 ช่วงเวลา(Timeframe)
- รองรับอินดิเคเตอร์ (Indicator) ที่มาพร้อมกับโปรแกรมจำ�นวนมากกว่า 50 รูปแบบ (ช่วยให้นักลงทุนวิเคราะห์ทิศทาง ราคาได้ง่ายขึ้น)
- สามารถเพิ่มอินดิเคเตอร์หลายชนิดได้ในกราฟเดียวกัน
- สามารถแสดงผลราคาได้หลายคู่พร้อมกัน
- รองรับโปรแกรมเทรดแบบอัตโนมัติEA (Expert Advisor)

### การดาวน์โหลดและติดตั้งโปรแกรม

- สำ�หรับ Windows

- 1. ดาวน์โหลดตัวติดตั้งโปรแกรมได้ที่ http://www.toptrader.co.th/download/
- 2. ตัวอย่างติดตั้งโปรแกรม ตามlinkนี้:http://goo.gl/hjG1Za

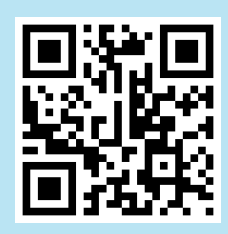

์ คู่มือการใช้งาน<br>MetaTrader4 ศูนิอการใช้งาน<br>MetaTrader4 3 - มีนาคม 2012 เมษายน 2013 เมษายน 2014 เมษายน 2014 เมษายน 2014 เมษายน 2014 เมษายน 2014 <mark>3</mark>

#### การ Login

1. วิธีการ login เข้าสู่ระบบให้คุณไปที่ เมนู File แล้วเลือก Login กรอกชื่อบัญชีผู้ใช้ออนไลน์และรหัสผ่าน ส่วน Server ให้เลือกเป็นTopTrader Co-Liveจากนั้นกด Login เพื่อเข้าสู่ระบบ

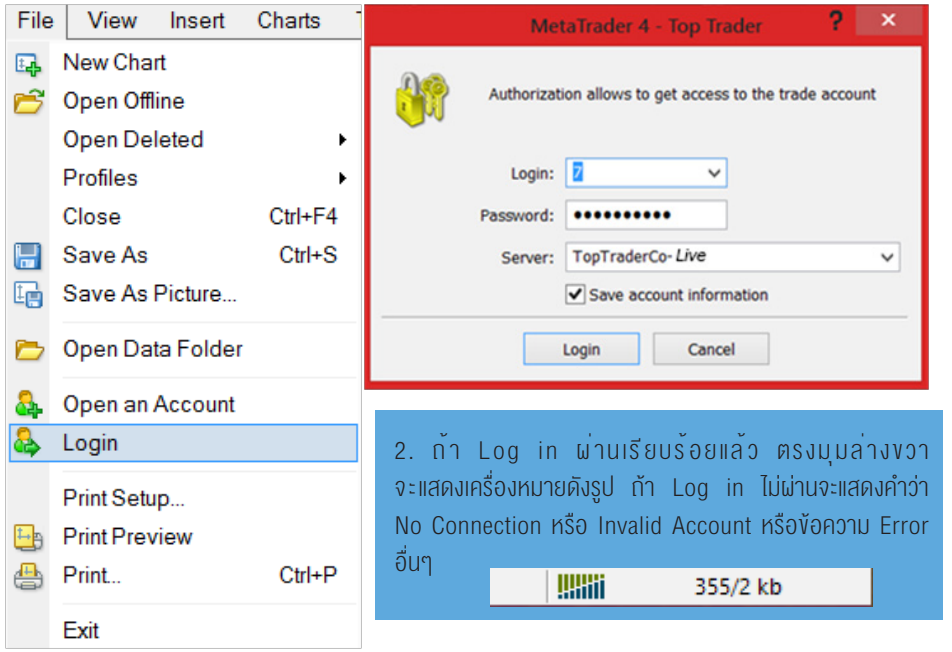

### การเปลี่ยนรหัสผ่าน

1. เข้าไปที่เมนู Tools -> Options

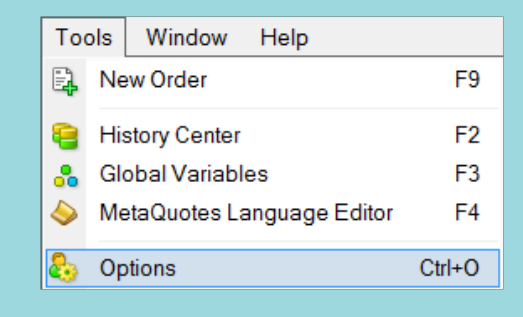

#### 2. คลิกที่แท็บServer และกดปุ่ม Change

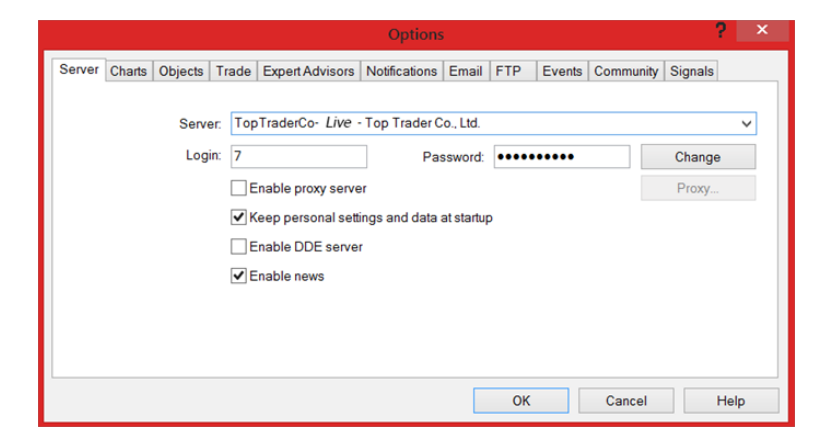

3. ที่ช่อง Current password ให้ใส่รหัส ผ่านปัจจุบัน, ช่อง New password ใส่ รหัสผ่านที่ต้องการเปลี่ยน (รหัสผ่านจะ ต้องมีความยาวอย่างน้อย 5 ตัว และ 2 ใน 3 จะต้องมีตัวอักษรตัวเล็ก, ตัวใหญ่, และตัวเลขรวมอยู่ด้วย), ช่อง Confirm ใส่รหัสผ่านใหม่ยืนยันอีกครั้ง เสร็จแล้ว กด OK

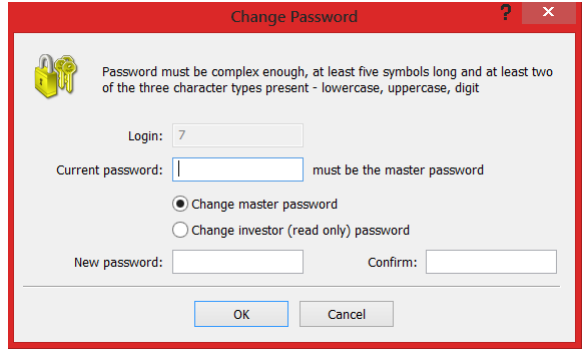

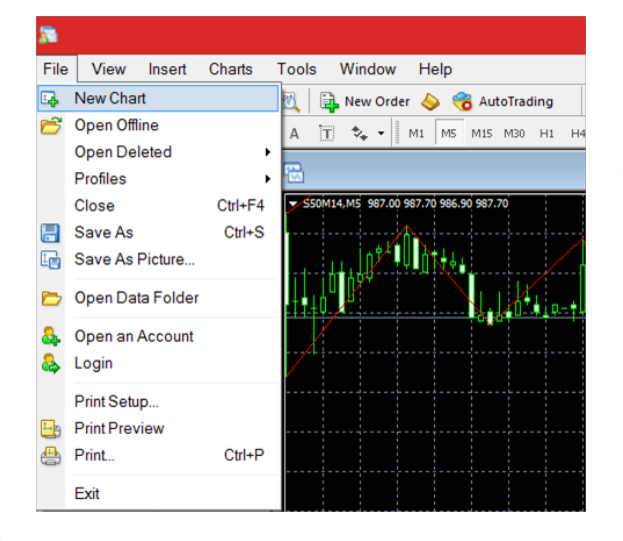

เมื่อเข้าสู่ระบบแล้ว คุณสามารถเพิ่ม กราฟที่คุณต้องการได้โดย ไปที่เมนู File แล้วเลือก New Chart จากนั้น เลือกสินค้าที่คุณต้องการได้

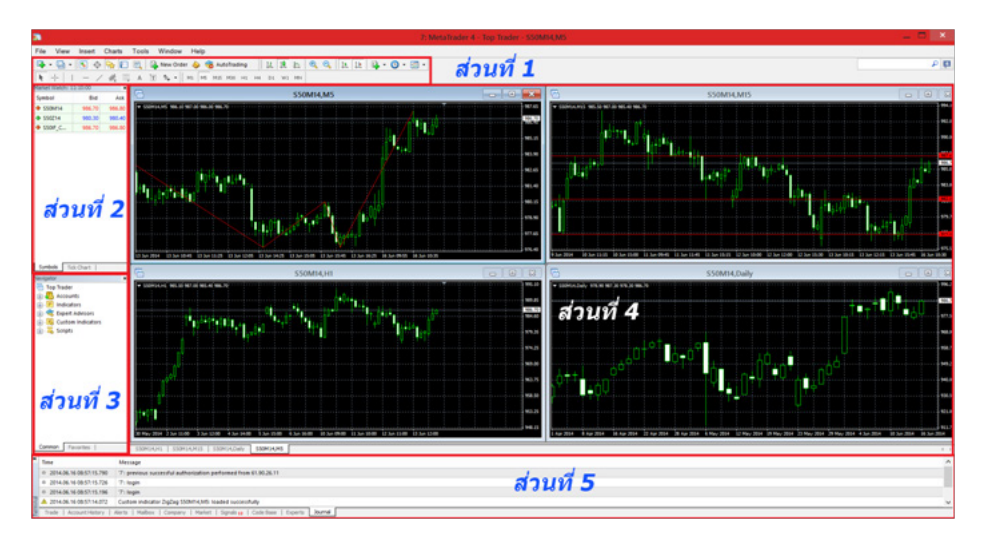

ต่อจากนั้นเราจะมาศึกษารายละเอียดภายในโปรแกรมและวิธีการเทรดกัน ซึ่งตัวโปรแกรมสามารถแบ่งได้เป็น 5 ส่วนหลักๆตามรูป

ส่วนที่ 1 จะเป็น Menu Bar และ Tool Bar มีเครื่องมือสำ�หรับการวิเคราะห์กราฟ ส่วนที่ 2 Market watch แสดงรายละเอียดของสินค้าต่างๆ ส่วนที่ 3 Navigator เป็นส่วนที่แสดง ชื่อและเลขบัญชีการลงทุนของเรา

- Account คือเลขบัญชีออนไลน์ของคุณและชื่อของคุณ
- Indicator คือเครื่องมือช่วยในการวิเคราะห์ ที่มากับระบบของโปรแกรม MT4
- Custom Indicator คือรายการ indicator ที่add เข้ามาเพิ่มนอกเหนือจากที่ระบบมีไว้ให้แล้ว หากเราต้องการเพิ่ม indicator ใน MT4 ให้ copy ไฟล์ไปวางที่
- C:\Program Files\MetaTrader4 TopTrader\MQL4\Indicators
- Expert Advisors (EA) คือโปรแกรมที่ทำ�รายการซื้อขายให้อัตโนมัติ หากเราต้องการเพิ่ม Expert Advisor ใน MT4 ให้ copy ไฟล์ไปวางที่
- C:\Program Files\MetaTrader4 Top Trader\MQL4\Experts
- ส่วนที่ 4 คือกราฟสินค้าที่คุณทำ�การเปิดขึ้นมา

ส่วนที่ 5 เป็นรายละเอียดเกี่ยวกับการซื้อขายสินค้าของคุณและเงินทุนของคุณ

### การเปิดกราฟ

1.กดเครื่องหมายบวกที่อยู่ด้านบนซ้ายและ เลือกสินค้าที่ต้องการถ้าไม่เจอสินค้าที่ต้องการ ให้เข้าไปคลิกขวาที่หน้าต่าง Market Watch และเลือกที่ Show All

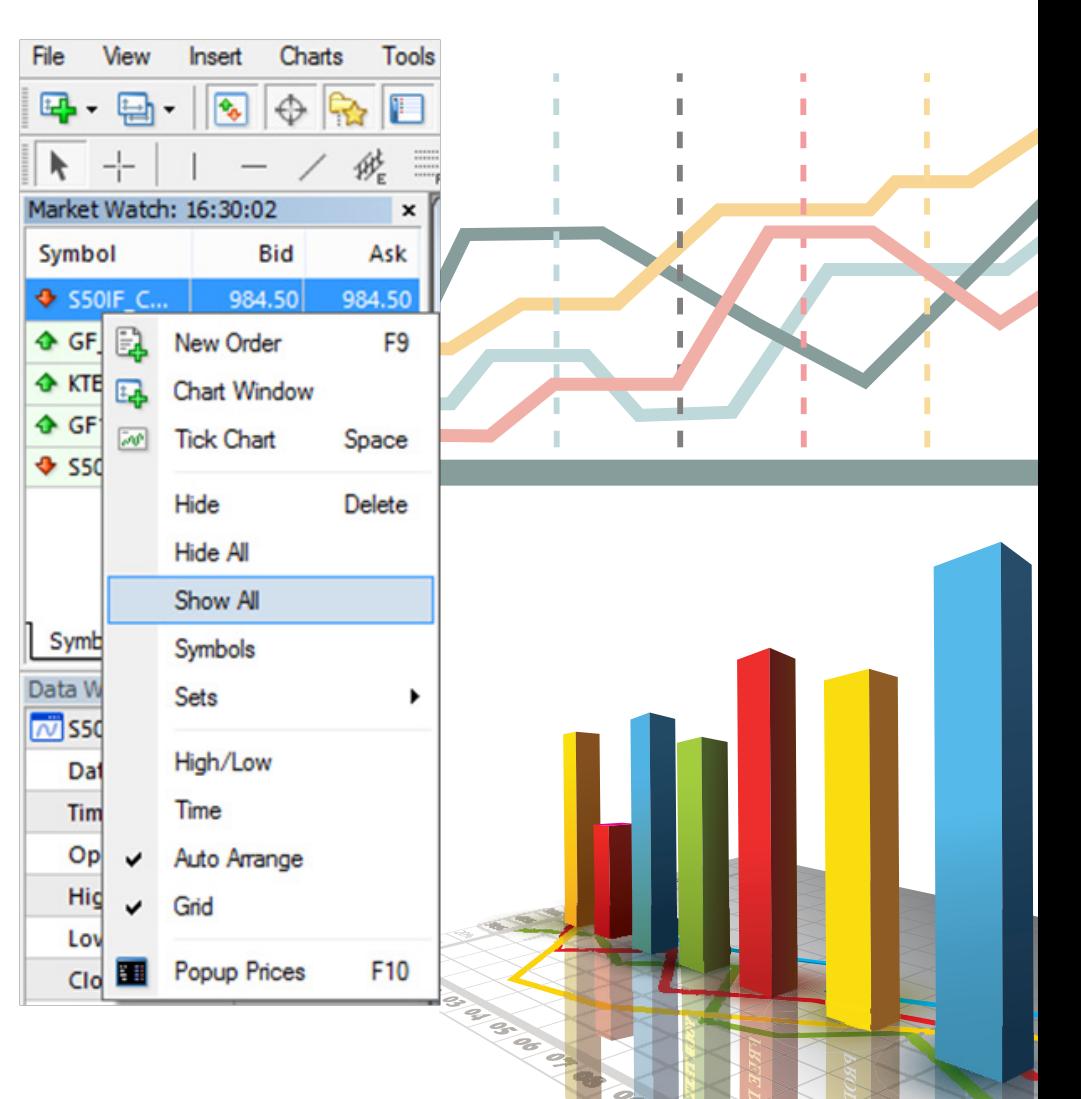

คู่มือการใช้งาน<br>MetaTrader4 คู่มือการใช้งาน<br>MetaTrader4 6 7 มีนาคม 2011 ในปี 2012 เป็นปี 2012 ในปี 2012 ในปี 2012 ในปี 2012 ในปี 2012 ในปี 2012 ในปี 2012<br>MetaTrader4

#### 2. กราฟของสินค้าจะแสดงขึ้นมาดังรูป เวลาในกราฟจะเป็นเวลาที่ Server ของตลาดนั้นๆ 4.ที่แท็บColors สามารถเปลี่ยนสีของกราฟได้

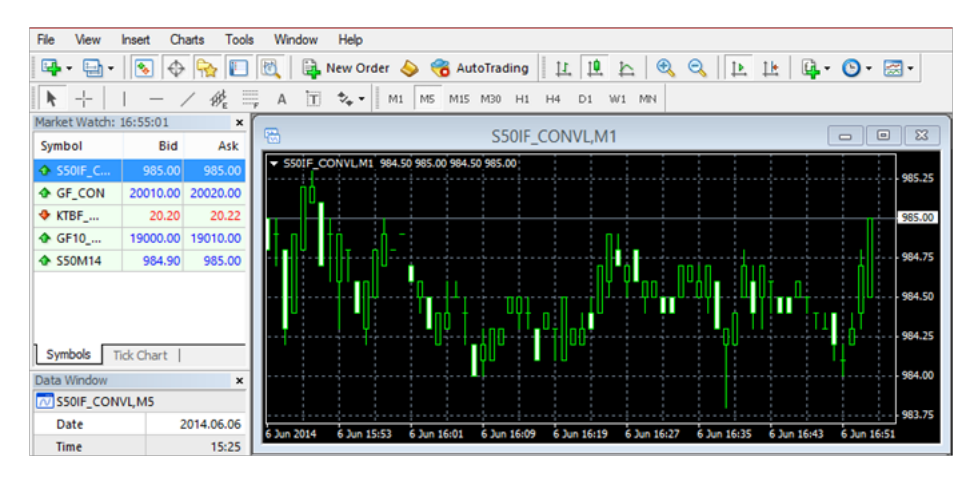

3. สามารถปรับแต่งรูปแบบของกราฟ เช่น สี, ประเภทของกราฟ, เส้นต่างๆ โดยคลิกขวาที่กราฟและเลือก Properties หรือกด F8

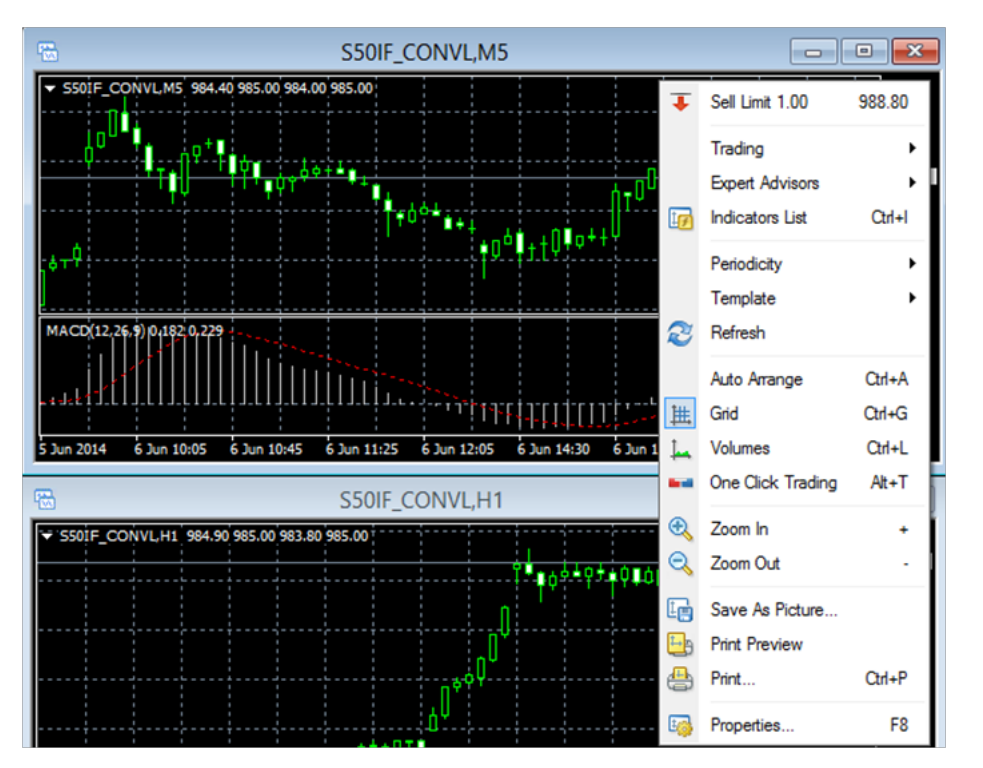

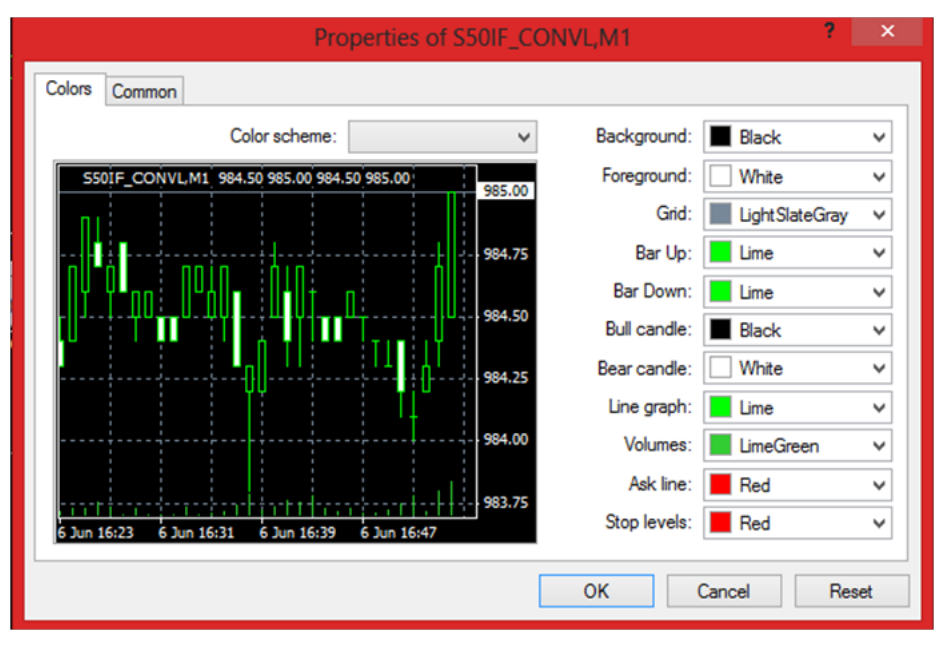

#### 5.ที่แท็บCommon สามารถเปลี่ยนรูปแบบของกราฟรวมถึงให้แสดงหรือซ่อนเส้นต่างๆได้

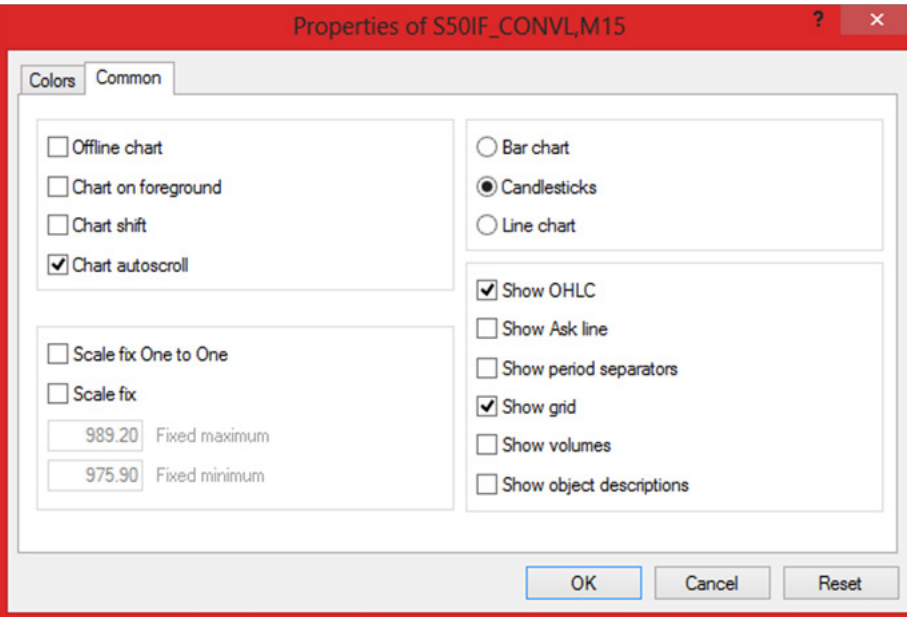

### **Toolbar**

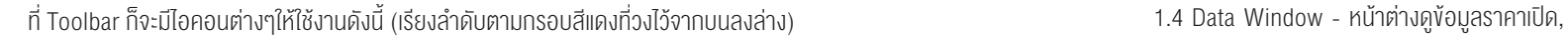

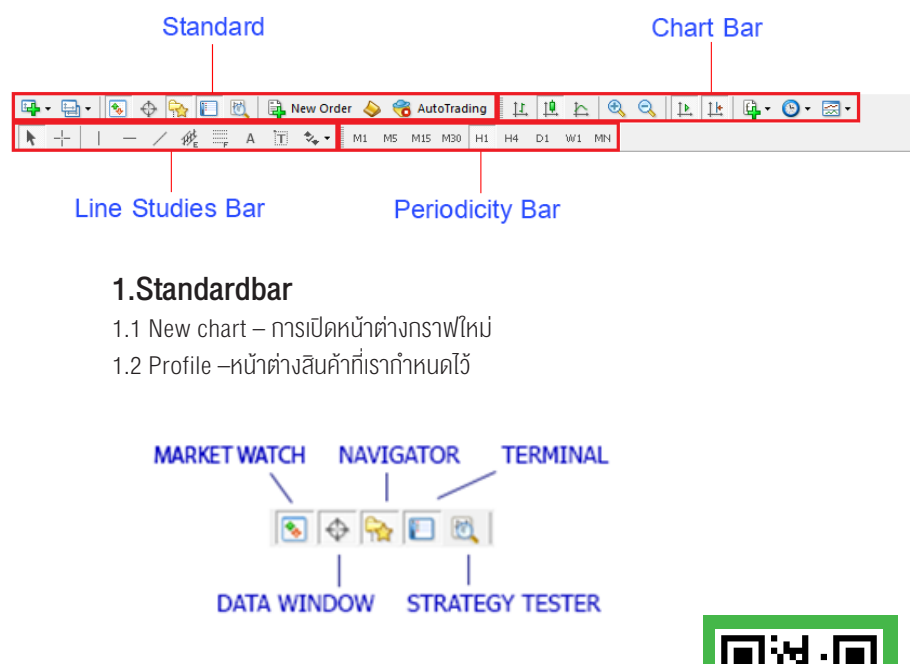

1.3 Market Watch – หน้าต่างดูราคาของสินค้าต่างๆแบบเรียลไทม์

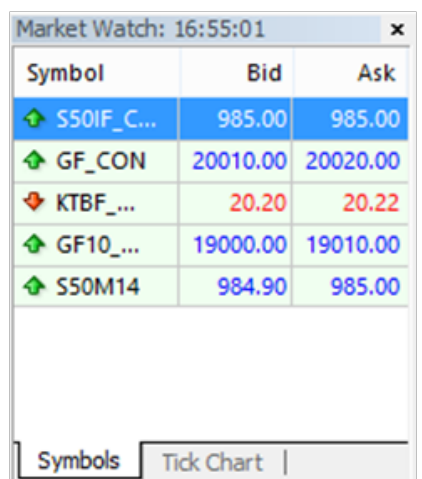

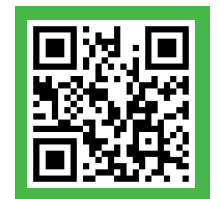

ปิด, สูงสุด, ต่ำ�สุด, Volume ของกราฟ ให้นำ� เมาส์ไปวางไว้ที่ตำ�แหน่งที่ต้องการดูรายละเอียดใน กราฟ

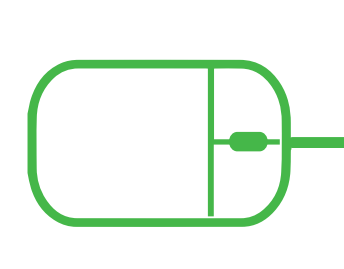

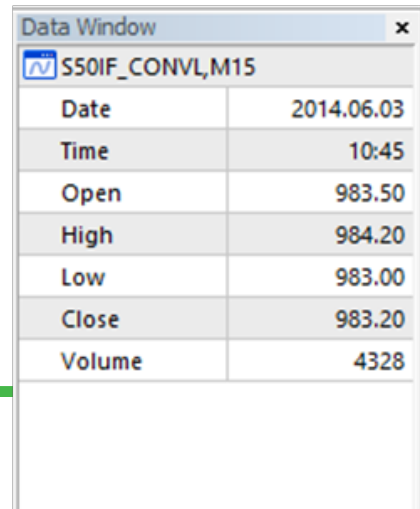

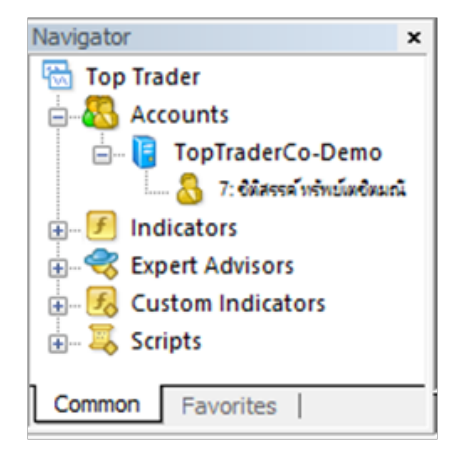

1.5 Navigator - หน้าต่างแสดงรายชื่อ, Indicator, EA, Script

1.6 Terminal - หน้าต่างแสดงออเดอร์ที่กำ�ลังเปิดอยู่, ประวัติการเทรด, Mailbox, Log ของ EA, รายละเอียดการ Log in รวมถึง Error ต่างๆ

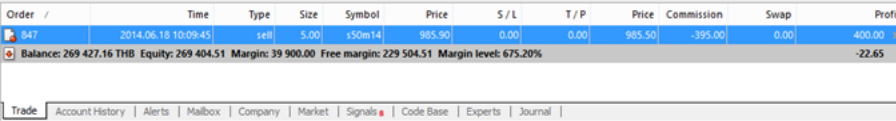

1.7 Strategy Tester - หน้าต่างไว้สำ�หรับการเทสEA(รายละเอียดอยู่ในเรื่องการทดสอบระบบ)

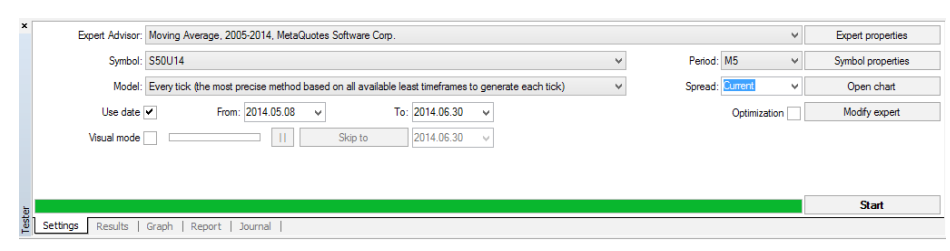

1.8 ปุ่มเปิดออเดอร์ซื้อขาย

1.9 ปุ่มเปิด MetaEditor (ใช้เขียน EA)

1.10 ปุ่มเปิด/ปิดการใช้งาน EA (ถ้าการเปิดใช้งานปุ่มจะเป็นสีเขียว ถ้าปิดการใช้งานปุ่มจะเป็นสีแดง)

#### 2. Chartbar

- 2.1 ปุ่มแสดงรูปแบบกราฟเป็นแบบแท่ง
- 2.2 ปุ่มแสดงรูปแบบกราฟเป็นแบบแท่งเทียน
- 2.3 ปุ่มแสดงรูปแบบกราฟเป็นแบบเส้น
- 2.4 ปุ่มขยายกราฟ
- 2.5 ปุ่มย่อกราฟ
- 2.6 ปุ่ม Auto Scroll ให้กราฟขยับไปทางซ้ายเรื่อยๆเมื่อราคามีการอัพเดท
- 2.7 ปุ่ม Chart Shift คือให้กราฟขยับเลื่อนไปทางด้านซ้าย
- 2.8 ปุ่ม Indicator ไว้เพิ่ม Indicator ในกราฟ
- 2.9 ปุ่ม Period ไว้เลือกช่วงเวลา (Timeframe) ต่างๆ
- 2.10 ปุ่ม Templates ไว้เซฟรูปแบบกราฟเก็บไว้

#### 3. Linestudiesbar

3.1 ปุ่มเลือกรูปแบบเมาส์เป็น Cursor เพื่อแสดงในกราฟ 3.2 ปุ่มเลือกรูปแบบเมาส์เป็น Crosshairเพื่อแสดงในกราฟ 3.3 เอาไว้ลากเส้น, เขียนข้อความต่างๆบนกราฟ, และ Indicator Fibonacci

#### 4. Periodicitybar

4.1 เลือกช่วงเวลา (Timeframe) ต่างๆ

### การเพิ่ม Indicator

1. คลิกที่ปุ่ม Indicators ทางด้านบนและเลือก Indicator ที่ต้องการเพิ่ม

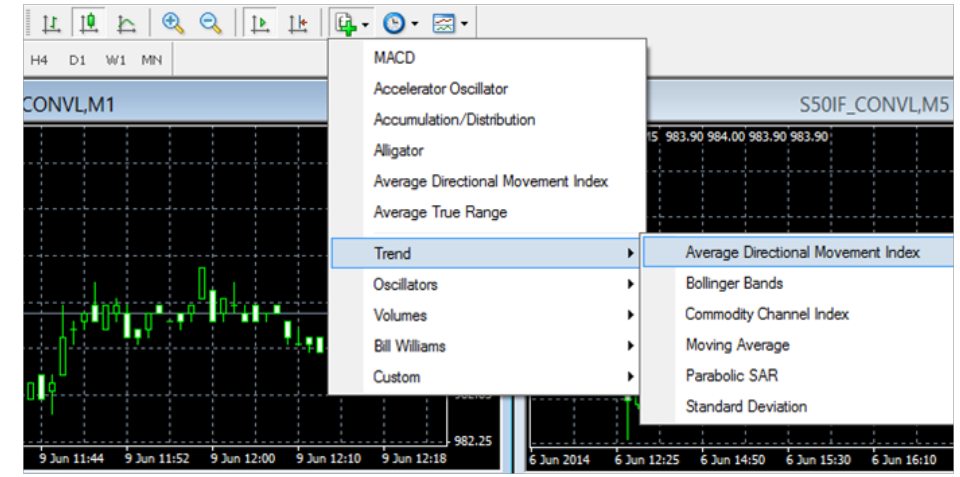

2. เสร็จแล้วจะมีหน้าต่างเพื่อเซตค่าต่างๆสำหรับ Indicator ตัวอย่างแสดงการเพิ่ม Moving Average

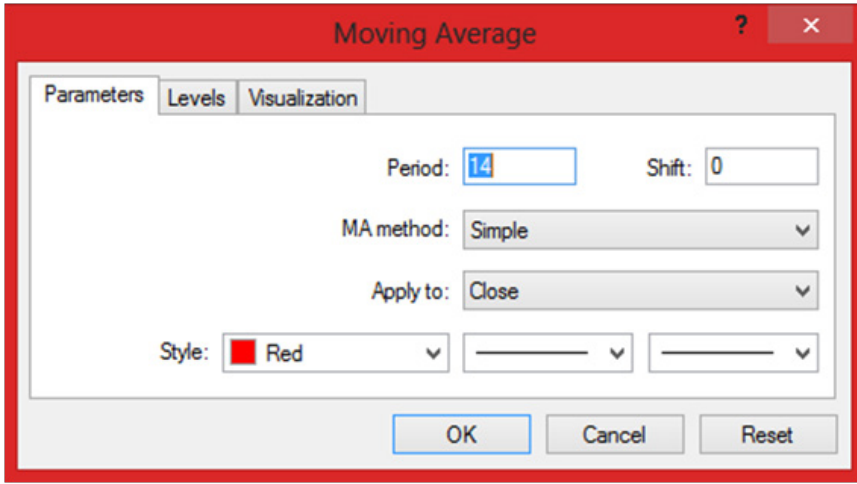

#### 3. Indicatorก็จะแสดงในกราฟดังรูป

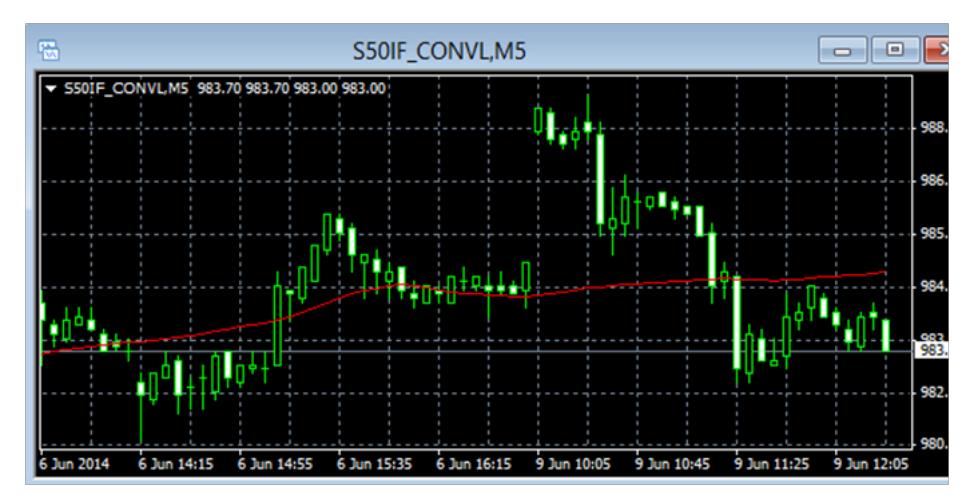

- 4. ถ้าต้องการแก้ค่าต่างๆของ Indicator ให้ดับเบิ้ลคลิกที่ Indicator ก็จะมีหน้าต่างเซตค่าต่างๆแสดงขึ้นมา เหมือนในข้อที่ 2
- 5. ถ้าต้องการลบ ให้กด (Ctrl + i) จะแสดงรายชื่อ Indicator ทั้งหมดที่อยู่ในกราฟ ให้คลิกชื่อ Indicator ที่ต้องการลบ แล้วกด Delete

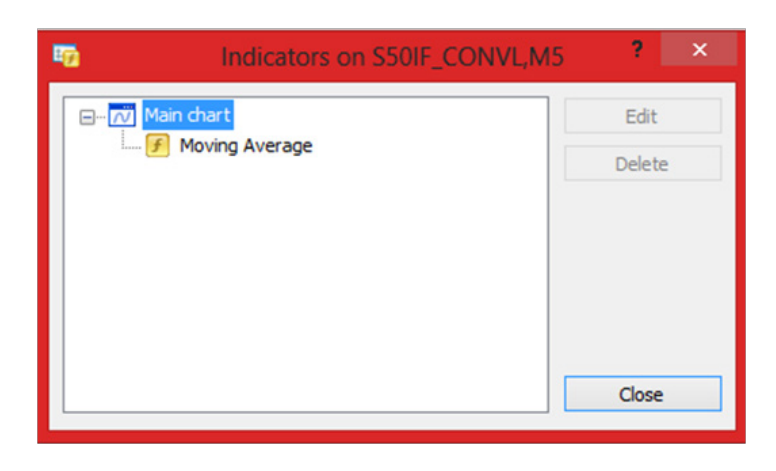

- 6. สามารถลง Indicator อื่นๆเพิ่มเติมได้โดยให้เข้าไปที่เมนู File -> Open data folder แล้วนำ�ไฟล์ Indicator (ไฟล์นามสกุล mq4 หรือ ex4) ใส่ไว้ที่โฟลเดอร์
	- C:\Program Files\MetaTrader 4 Top Trader\MQL4\Indicators
	- เสร็จแล้ว Restart MT4, ทำ�ตามข้อ 1 ก็จะเห็นชื่อ Indicator ที่เพิ่มไว้อยู่ในหัวข้อ Custom

### การใช้คำสั่งซื้อ-ขายในโปรแกรมMetaTrader 4

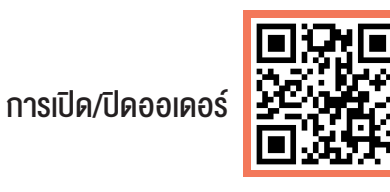

1. หลังจากคุณได้ทำความรู้จักกับโปรแกรม MetaTrader 4 แล้ว หากคุณต้องการซื้องายให้คุณกด F9 หรือ คลิกขวาที่กราฟ> Trading > New Order จะปรากฏBox แสดงรายละเอียดเกี่ยวกับการซื้อขายขึ้นมา

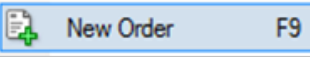

#### 2. จะมีหน้าต่างแสดงขึ้นมาดังรูป

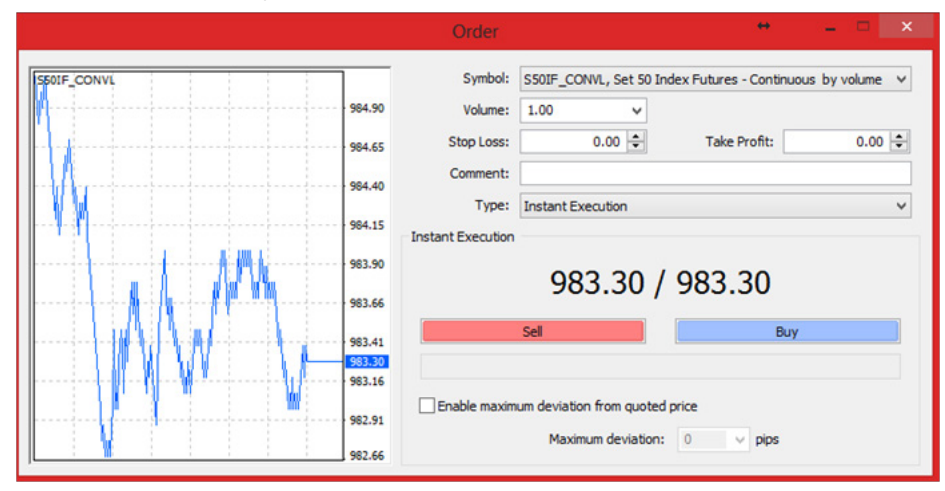

- 2.1 Symbol –สินค้าที่ต้องการซื้อขาย
- 2.2 Volume จำ�นวนสัญญาที่ต้องการเทรด
- 2.3 Stop Loss ราคาที่จะให้ปิดออเดอร์อัตโนมัติเมื่อขาดทุน
- 2.4 Take Profit ราคาที่จะให้ปิดออเดอร์อัตโนมัติเมื่อกำ�ไร
- 2.5 Comment สามารถใส่ Comment สำ�หรับออเดอร์ที่จะเปิด
- 2.6 Type Instant Execution / Market Execution\*คือเปิดออเดอร์ทันที, Pending Order คือเปิดออเดอร์ แบบ Pending (รอให้ราคามาถึงจุดที่เราต้องการถึงจะทำการเปิดออเดอร์) \*หมายเหตุถ้าใน Server Live จะเป็น Market Execution
- 2.7 Sell เปิดออเดอร์ขาย
- 2.8 Buy เปิดออเดอร์ซื้อ

คู่มือการใช้งาน MetaTrader4 ศูมิอการใช้งาน 1980 ปี 1980 ปี 1980 ปี 1980 ปี 1980 ปี 1980 ปี 1980 ปี 1980 ปี 1980 ปี 1980 ปี 1980 ปี 1980 ปี 1980 ปี 1980 ปี 1980 ปี 1980 ปี 1980 ปี 1980 ปี 1980 ปี 1980 ปี 1980 ปี 19<br>MetaTrader4

3. ถ้าเลือกการเปิดออเดอร์เป็นแบบ Pending หน้าต่างจะเปลี่ยนเป็นดังรูป การเปิดออเดอร์แบบนั้เป็นการตั้งเปิด ออเดอร์ทิ้งไว้ในกรณีที่ราคาที่เราต้องการซื้อหรือขายยังไม่เกิดขึ้น เมื่อราคาปัจจุบันมาถึงราคาที่เราตั้งไว้ ออเดอร์ก็จะเปิดให้อัตโนมัติ 3.1.2 Sell Limit คือทำ�การขายเมื่อราคาปัจจุบันอยู่ต่ำ�กว่าราคาที่เราจะขาย

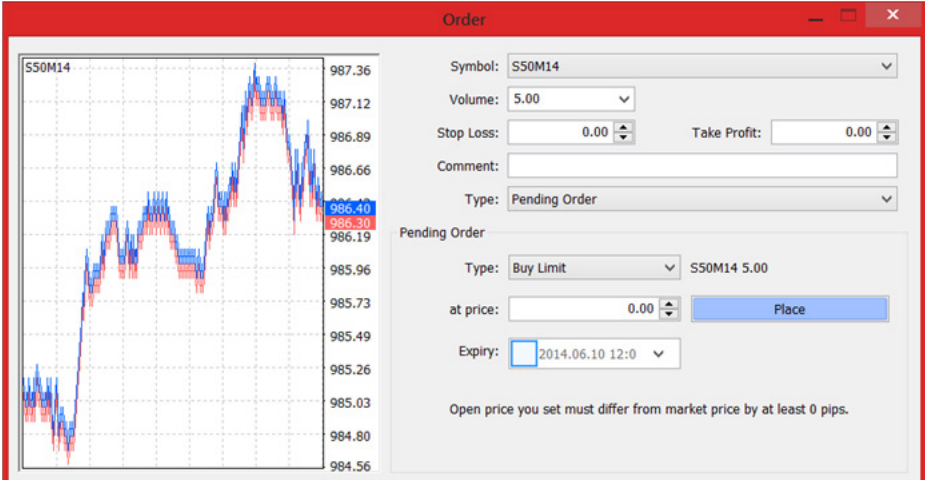

#### **Pending: Sell Limit**

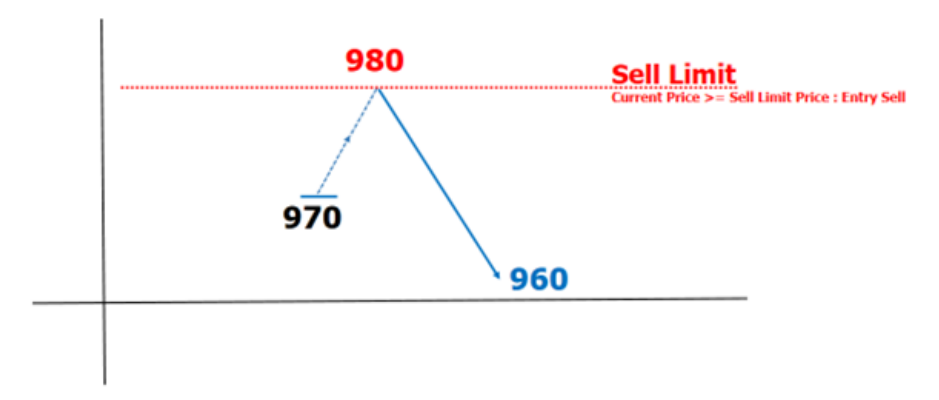

ในส่วน Pending Order จะมีค่าต่างๆให้เลือกดังนี้ 3.1 Type order

#### ตัวอย่าง

3.1.1Buy Limit คือทำการซื้อเมื่อราคาปัจจุบันอยู่สงกว่าราคาที่เราจะซื้อ

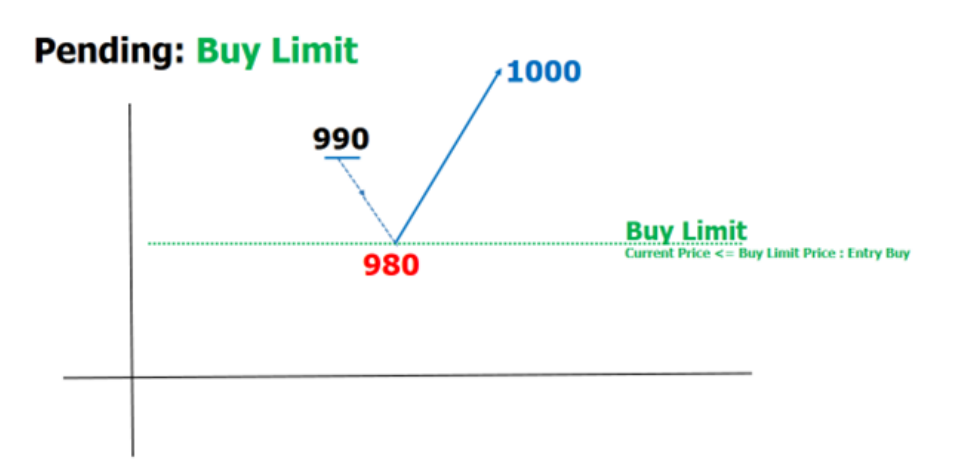

3.1.3 Buy Stop คือทำการซื้อเมื่อราคาปัจจุบันอยู่ต่ำกว่าราคาที่เราจะซื้อ

#### **Pending: Buy Stop**

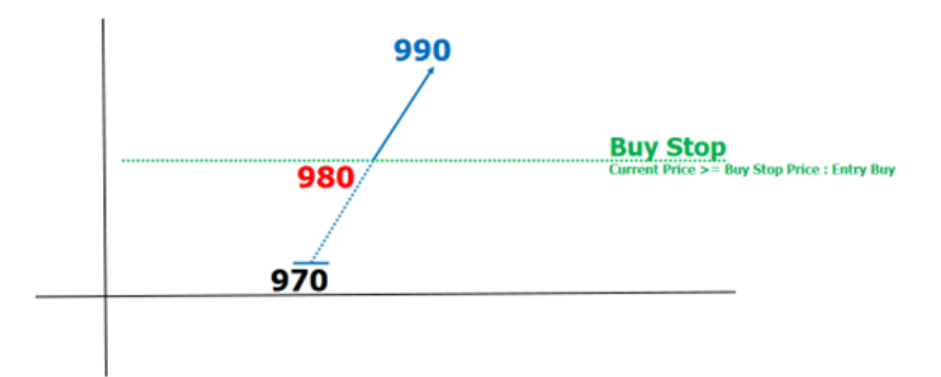

#### 3.1.4 Sell Stop คือทำการงายเมื่อราคาปัจจุบันอยู่สูงกว่าราคาที่เราจะงาย

### **Pending: Sell Stop**

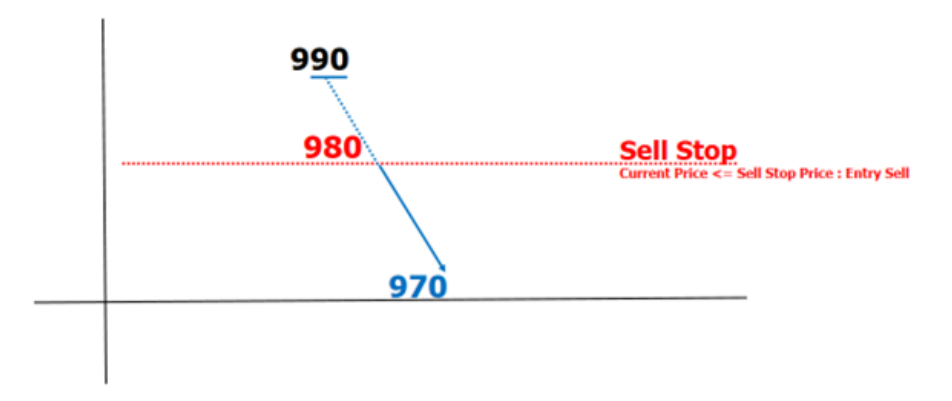

3.2 at price - ใส่ราคาที่เราต้องการซื้อขาย

3.3 Place - ทำการเปิดออเดอร์Pending

3.4 Expiry –เวลาหมดอายุของออเดอร์แต่ละออเดอร์ ถ้าเลยเวลาที่ระบออเดอร์นั้นๆจะถูกยกเลิกโดยอัตโนมัติ

4. ถ้าทำการเปิดออเดอร์แล้วจะเห็นรายละเอียดออเดอร์ที่หน้าต่าง Terminal ด้านล่างดังรูป

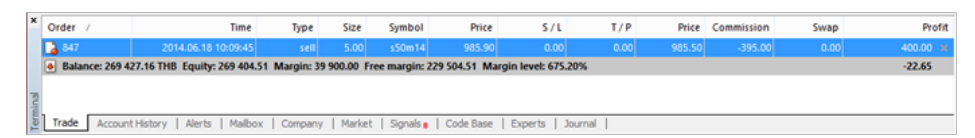

- 4.1 Order หมายเลขออเดอร์
- 4.2 Time เวลาที่ทำ�การเปิดออเดอร์ (เวลาใน Server)
- 4.3 Type ประเภทออเดอร์ (ซื้อหรือขาย)
- 4.4 Size –จำ�นวนสัญญา
- 4.5 Symbol –สินค้า
- 4.6 Price ราคาที่ทำ�การเปิดออเดอร์
- 4.7 S/L ราคา Stop Loss (หมายเหตุ 0 คือไม่ได้ทำ�การเซต)
- 4.8 T/P ราคา Target Profit (หมายเหตุ 0 คือไม่ได้ทำ�การเซต)
- 4.9 Price ราคาปัจจุบัน
- 4.10 Commission ค่าคอมมิชชั่น
- 4.11 Profit ทำไร/ขาดทน
- 4.12 Balance ยอดเงินที่ยังไม่รวมทำไรหรือขาดทนของออเดอร์ที่ทำลังเปิด
- 4.13 Equity ยอดเงินที่รวมทำไรหรืองาดทนงองออเดอร์ทั้งหมดที่ทำลังเปิดอย่
- 4.14 Margin จำ�นวน Margin ทั้งหมดที่ใช้ไปในการเปิดออเดอร์

4.15 Free Margin - จำนวน Margin ที่เหลือเพื่อไว้สำหรับเปิดออเดอร์

4.16 Margin Level - มีค่าเท่ากับ (Volume\*intial\_margin/100) ถ้าลดเหลือน้อยต่ำ�กว่าค่า Margin level ตรงออเดอร์จะเป็นสีแดงๆเตือนขึ้นมา ถ้าต่ำ�กว่า Stop level ออเดอร์ก็จะถูกปิดให้โดยอัตโนมัติ ซึ่งแต่ละบัญชี ก็จะมีระดับ Margin level และ Stop Level ที่แตกต่างกัน

5. ถ้าต้องการปิดออเดอร์ ให้ดับเบิ้ลคลิกที่รายละเอียดของออเดอร์ จะมีหน้าต่างแสดงขึ้นมาดังรูป เลือก Type เป็น Instant Execution และกดปุ่ม Close เพื่อปิดออเดอร์

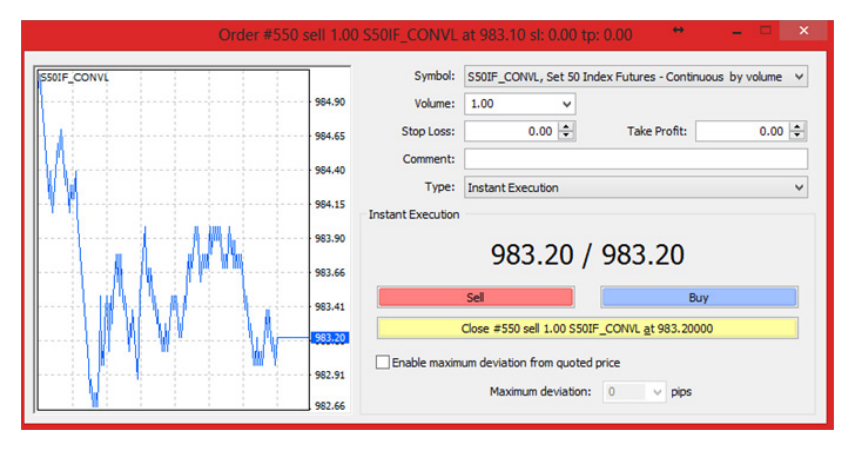

6. ถ้าต้องการแก้ไขออเดอร์ เช่น Stop Loss หรือ Take Profit ให้ดับเบิ้ลคลิกที่รายละเอียดของออเดอร์ จะมี หน้าต่างแสดงขึ้นมาดังรูป เลือก Type เป็น Modify Order แก้ไขรายละเอียดดามต้องการ และกดปุ่ม Modify เพื่อแก้ไขออเดอร์

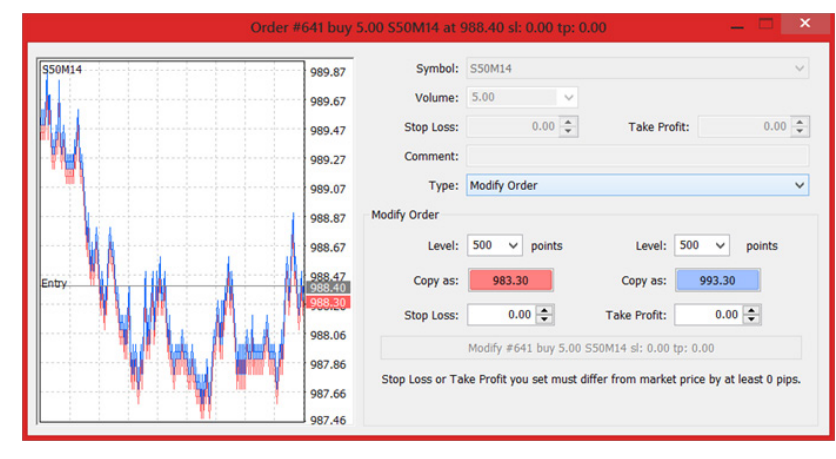

Tips: การใช้งาน One click Trading สามารติดตามได้ตามลิงค์นี้ http://goo.gl/86SoiD

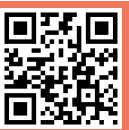

7. ถ้าทำการปิดออเดอร์แล้ว รายละเอียดออเดอร์ก็จะย้ายไปอย่ในแท็บ Account History ดังรูป

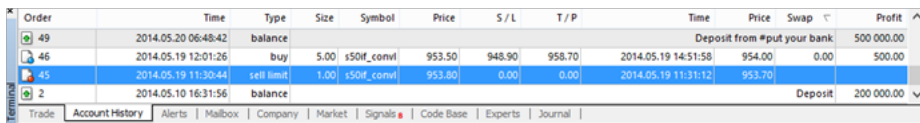

7.1 Order - หมายเลขออเดอร์ 7.2 Time - เวลาที่ทำ�การเปิดออเดอร์ (เวลาใน Server) 7.3 Type - ประเภทออเดอร์ (ซื้อหรือขาย) 7.4 Size - จำ�นวนสัญญา 7.5 Symbol –สินค้า 7.6 Price - ราคาที่ทำ�การเปิดออเดอร์ 7.7 S/L - ราคา Stop Loss (หมายเหตุ 0 คือไม่ได้ทำ�การเซต)

8. ที่แท็บAccount History สามารถคลิกขวาเพื่อเลือกออฟชั่นต่างๆได้ดังนี้

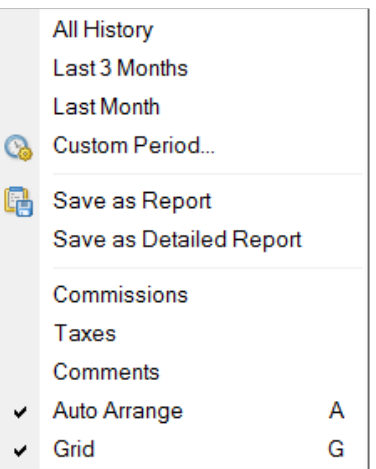

7.8 T/P - ราคา Target Profit (หมายเหตุ 0 คือไม่ได้ทำ�การเซต) 7.9 Time - เวลาที่ทำ�การปิดออเดอร์ (เวลาใน Server) 7.10 Price - ราคาที่ทำ�การปิดออเดอร์ 7.11 Commission - ค่าคอมมิชชั่น 7.12 Profit - ทำไร/ขาดทน

8.1 All History - ให้แสดงประวัติการเทรดทั้งหมด (โดย Default จะแสดงประวัติการเทรดของเดือนปัจจุบัน) 8.2 Last 3 Months - ให้แสดงประวัติการเทรดย้อนหลัง 3 เดือน 8.3 Last Month - ให้แสดงประวัติการเทรดของเดือน ปัจจุบัน 8.4 Custom Period - สามารถเลือกช่วงเวลาที่จะให้แสดง ประวัติการเทรดได้ 8.5 Save as Report - คือการ Export ประวัติการเทรด ออกมาเป็นไฟล์ 8.6 Save as Detailed Report - คือการ Export ประวัติการเทรดแบบละเอียดออกมาเป็นไฟล์ 8.7 Commissions - ให้แสดง/ซ่อนคอลัมน์ Commissions 8.8 Taxes - ให้แสดง/ซ่อนคอลัมน์ taxes

8.9 Comments - ให้แสดง/ซ่อนคอลัมน์ Comments 8.10 Auto Arrange - จัดขนาดของคอลัมน์อัตโนมัติ 8.11 Grid - ให้แสดง/ซ่อนเส้นแบ่งคอลัมน์

#### 9. ที่แท็บJournal จะแสดงรายละเอียดคำ�สั่งที่เราทำ�การเทรดทั้งหมด รวมถึง Error ต่างๆ

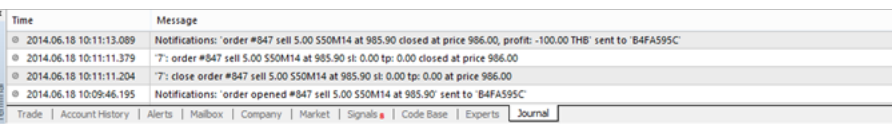

### คีย์ลัดในโปรแกรม MetaTrader4

ลูกศรซ้าย = เลื่อนกราฟไปทางซ้าย ลูกศรขวา = เลื่อนกราฟไปทางขวา Page Up = เลื่อนกราฟไปทางซ้ายแบบรวดเร็ว Page Down = เลื่อนกราฟไปทางขวาแบบรวดเร็ว Home = เลื่อนกราฟกลับไปในอดีตที่โปรแกรมสามารถแสดงให้ดูได้ End = เลื่อนกราฟกลับมาที่ปัจจุบัน ปุ่มลบ (-)=ซูมกราฟอออก ปุ่มบวก (+) =ซูมกราฟเข้า Delete = ลบเครื่องมืดที่ขีดไว้ออกจากหน้าจอ ปุ่ม Backspace = ลบเครื่องมือที่ลากไว้ล่าสุดออกไป ปุ่ม Enter = เปิดหน้าต่างค้นหากราฟ ปุ่ม ESC = ปิดหน้าต่างค้นหากราฟ ปุ่มฟังชั่นต่างๆ (Function Keys) F1 = เปิดคู่มือการใช้งาน MT4 เบื้องต้น (ภาษาอังกฤษ)  $F2 = I$ ปิดดูข้อมูลของกราฟย้อนหลัง F4 = เปิด "Meta editor" (แก้ไขข้อมลของโปรแกรมใน drive c) F8 = เปิดหน้าต่าง "Properties" ขึ้นมา F9 = เปิดหน้าต่าง New Order F10 = เปิดหน้าต่าง Popup Price (จะเป็นตัวเลขเล็กๆวิ่งไปวิ่งมา) ขึ้นมา F11 = ทำ�ใจกราฟกลายเป็น Full Screen (ขยายเต็มจอ) F12 = เลื่อนหน้าจอกลับไปทางซ้าย ปุ่ม Shift + ปุ่มฟังชั่น Shift + F12 = ปุ่มเลื่อนราคาย้อนกลับทีละหนึ่งแท่งเทียน Shift + F5 = เปลี่ยนกราฟที่เรียงอยู่ส่วนของ profile ของเรา ปุ่ม Alt + ปุ่มลัด  $Alt + 1 = I U \ddot{a} \dot{b} \dot{c}$ นเบบของกราฟเป็นรูปแบบของ Bar Chart Alt + 2 = เปลี่ยนรูปแบบของกราฟเป็นรูปแบบ Candlestick Chart Alt + 3 = เปลี่ยนรูปแบบของกราฟเป็นรูปแบบ Line Chart (กราฟเส้น) Alt + W = เรียกหน้าต่างช่วยในการจัดการกราฟปัจจุบันที่ใช้อยู่ออกมา

 $\hat{ }$ 

- Alt + F4 = ปุ่มออกจากโปรแกรม
- Alt + Backspace = เรียกเอาเครื่องมือที่ลบไปล่าสุดกลับคืน

ปุ่ม Ctrl + ปุ่มลัด

- Ctrl + A = ปรับขนาดของหน้าจออินดิเคเตอร์ให้กลับมาอยู่ในรูปร่างปกติ (ในกรณีที่มีอินดิเคเตอร์ในหน้าจอ)
- Ctrl + B = เรียกหน้าต่าง "จัดการเครื่องมือ (Object List)"ขึ้นมา
- $Ctrl + C =$ ก๊อบบี้ตัวอักษร หรือ คำใน MT4
- $Ctrl + D = I\overline{S}$ ยกหน้าต่าง Data Window ออกมา
- Ctrl + E = เรียกใช้ Expert Advisor (EA)
- $Ctrl + F = I\bar{S} \epsilon I \Omega I \bar{S} \bar{S} \Omega I$ ที่ครั่องมือ "Cross Hair"
- Ctrl + G = เรียกใช้หรือไม่ใช้ Grid (ตาราง)
- Ctrl + H = เรียกดู OHLC ( Open, High, Low, Close) ของวัน
- Ctrl + I = เรียกหน้าต่าง "จัดการอินดิเคเตอร์(Indicator List)" ขึ้นมา
- Ctrl + L = เรียก Volume ของราคาให้ขึ้นมาแสดงผลบนหน้าจอ
- Ctrl + M = เรียกหน้าต่าง Market Watch ออกมา
- $Ctrl + N = I\overline{S}$ ยกหน้าต่าง Navigator ออกมา
- Ctrl + O = เรียกหน้าต่าง Option หรือ Setup ออกมา
- Ctrl + P = ปรินท์กราฟออกมา (ในกรณีที่ต้องการปรินท์กราฟออกมาดูข้างนอก)
- $Ctrl + B = I\bar{S}$ ยกหน้าต่าง Tester ออกมา
- Ctrl + S = เซฟกราฟที่ใช้เทรดเอาไว้ซึ่งจะออกมาในรูปแบบของไฟล์นามสกุล "CSV", "PRN", "HTM";
- $Ctrl + T = I\$ รียกหน้าต่าง Terminal ออกมา
- Ctrl + W หรือ Ctrl + F4 = ปิดหน้าต่างกราฟที่ใช้อยู่ในปัจจุบัน
- Ctrl + Y = แสดงหรือซ่อนเส้นแบ่งวัน Period Separator)
- Ctrl + Z = เรียกเอาเครื่องมือที่ลบไปล่าสุดกลับคืน
- Ctrl + ปุ่มฟังชั่น
- Ctrl + F5 = เปลี่ยนกราฟที่ได้ตั้งค่าไว้ใน profile ของเรา
- Ctrl + F6 = เปลี่ยนหน้าต่างของกราฟที่เราใช้อยู่ ณ ปัจจุบันเป็นอันถัดไป

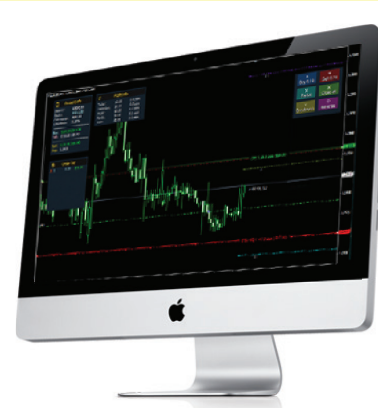

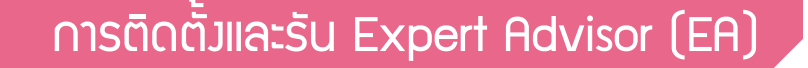

1. ให้เข้าไปที่เมนู File -> Open data folder แล้วใส่ไฟล์ EA ที่โฟลเดอร์ C:\Program Files\MetaTrader 4 - Top Trader\MQL4\Experts ส่วนไฟล์ Indicator ใส่ไว้ที่โฟลเดอร์ C:\Program Files\MetaTrader 4 - Top Trader\MQL4\Indicators

2. คลิกปุ่ม Expert Advisors ใน Toolbar ให้เป็นสีเขียวดังรูป

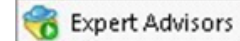

3. จะเห็นชื่อ EA ที่หัวข้อ Expert Advisors ในหน้าต่าง Navigator ดังรูป ให้คลิกที่ชื่อ EA แล้ว ลากใส่ในกราฟ

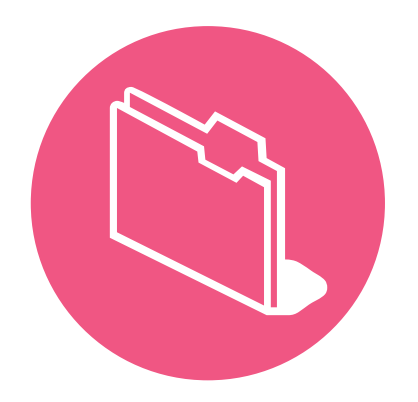

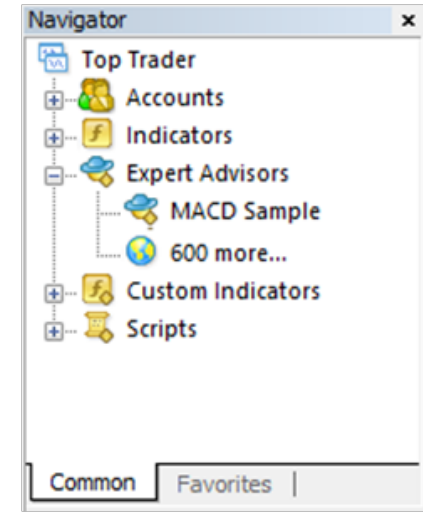

#### 4. จะมีหน้าต่างแสดงขึ้นมาเพื่อตั้งค่าดังรูป

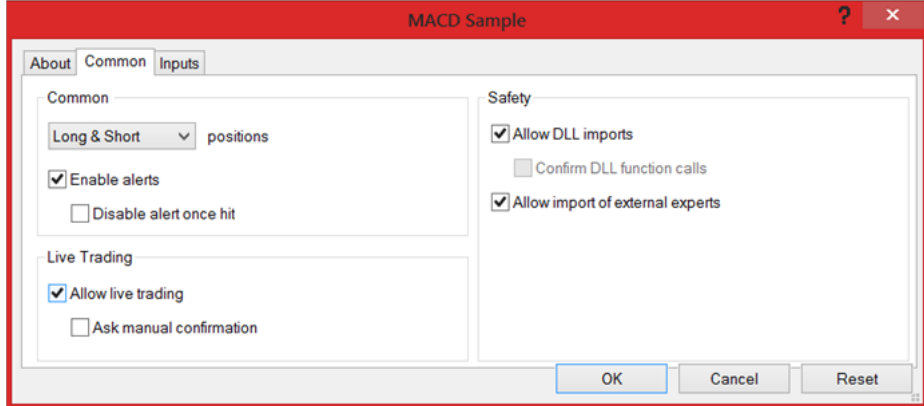

#### 4.1 Only Long - ให้ EA เปิดออเดอร์ซื้อเท่านั้น

- 4.2 Only Short ให้ EA เปิดออเดอร์ขายเท่านั้น
- 4.3 Long & Short ให้ EA เปิดออเดอร์ทั้งซื้อและขาย
- 4.4 Enable alerts เปิด/ปิดการแจ้งเตือน

คู่มือการใช้งาเ<br>MetaTrader4

- 4.5 Disable alert once hit ปิดการแจ้งเตือนเมื่อมีการแจ้งเตือนครั้งแรกมาแล้ว
- 4.6 Allow live trading ให้ EA เปิดออเดอร์ในบัญชีเทรดจริงได้หรือไม่
- 4.7 Ask manual confirmation ถ้า EA ต้องการเปิดออเดอร์ ให้เราต้องทำ�การยืนยันอีกหรือไม่
- 4.8 Allow DLL imports อนุญาตให้ EA มีการเรียกใช้ DLL หรือไม่
- 4.9 Confirm DLL function calls ให้มีการยืนยันทุกครั้งเมื่อมีการเรียกใช้ฟังก์ชั่นใน DLL หรือไม่
- 4.10 Allow import of external experts อนุญาตให้มีการเรียกใช้ฟังก์ชั่นใน EA ตัวอื่นหรือไม่

หมายเหตุ โดยทั่วไปจะติ๊กที่ช่อง Long & Short ,Enable alerts ,Allow live trading ,Allow DLL imports ,Allow import of external experts

5. ที่แท็บInputs ก็จะเป็นการเซตค่าพารามิเตอร์ต่างๆที่ใช้ใน EA ซึ่ง EA แต่ละตัวก็จะมีการตั้งค่าที่แตกต่างกัน

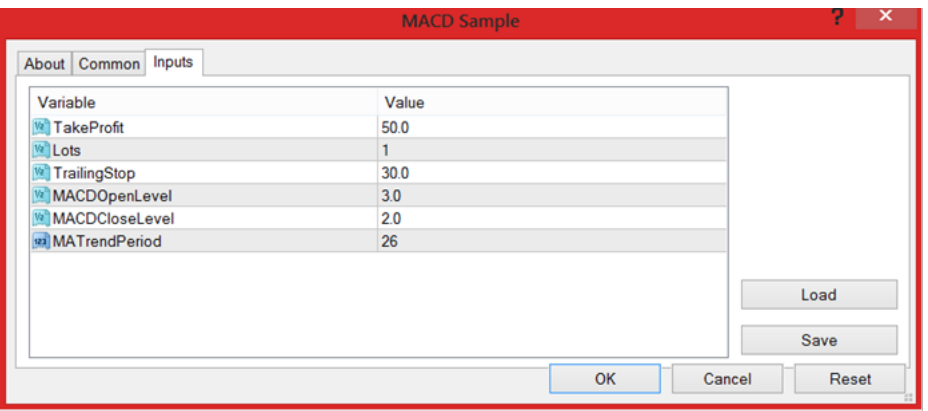

6. ถ้าติดตั้งเสร็จเรียบร้อยก็จะแสดงชื่อ EA และรูปหน้ายิ้มอยู่ด้านบนขวามือของกราฟดังรูป

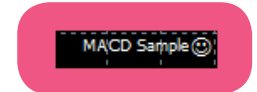

### การทดสอบระบบ (BackTest)

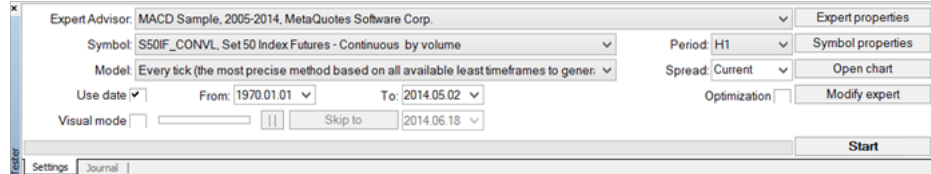

Expert Advisor - ให้เลือกรายชื่อ EA ที่จะทำ�การทดสอบ

Symbol - ให้เลือกสินค้าที่จะทำ�การทดสอบ

Period - ระยะเวลาของกราฟ

Model - รูปแบบที่ใช้ทดสอบ

Use date - ใช้เลือกช่องเวลาในการทดสอบ

Visual mode - ใช้แสดงการทำงานในรูปแบบกราฟฟิกคือโปรแกรมจะวาดกราฟแสดงในช่วงเวลาที่ทำการ ทดสอบเลย

Expert properties - ใช้ปรับแต่งรูปแบบการทดสอบ สามารถปรับเปลี่ยนจำ�นวนเงินและหน่วยของเงินที่ใช้ ทดสอบรูปแบบการเปิด

ออเดอร์ และใช้ปรับเปลี่ยนค่าของ EA ที่สามารถกำ�หนดค่าเริ่มต้นได้

หมายเหตุ ที่หน่วยค่าเงินให้เปลี่ยนเป็น THB โดยสามารถพิมพ์ได้เลย

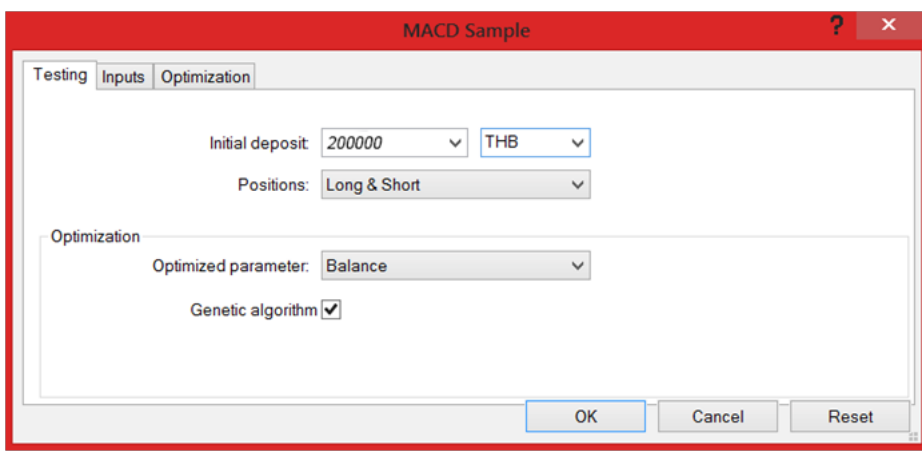

Symbol properties - จะแสดงข้อมูลของสินค้าที่เราเลือกให้ทดสอบ Open chart - ให้แสดงกราฟ

Modify expert - จะเอาไว้เปิด Code EA เพื่อทำการแก้ไข

Start - ใช้เริ่มทำ�การทดสอบ

หมายเหตุ วันที่ในเครื่องคอมพิวเตอร์ ต้องเปลี่ยนจากพุทธศักราชเป็น คริสต์ศักราช

### Email&Notifications

คือการตั้งเตือนเมื่อมีการสั่งคำ�สั่งใดๆใน MT4 โดยทำ�การตั้งค่าได้ดังนี้

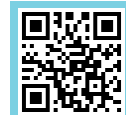

#### E-mail

1. ให้เข้าไปที่เมนู Tools -> Options -> Email

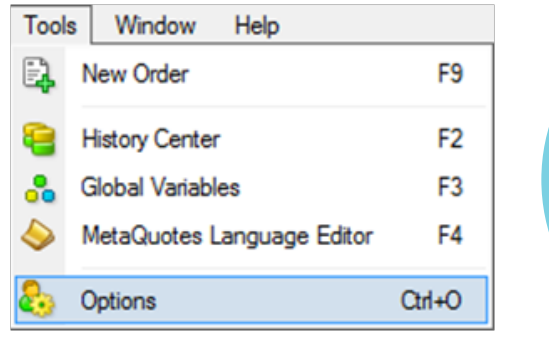

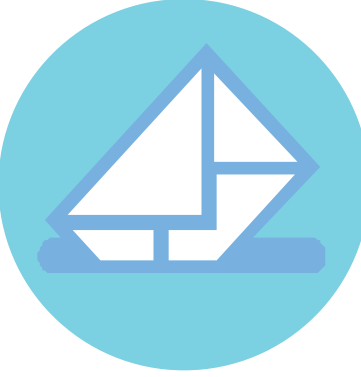

#### เลือกที่ช่อง Enable

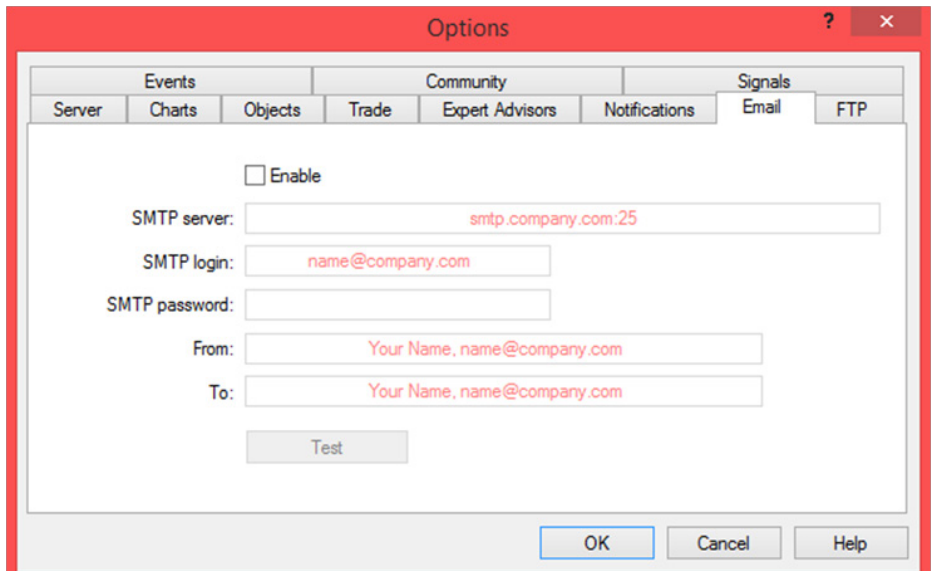

2. ตั้งค่าSMTP Server เช่นGmailใช้ smtp.gmail.com:465เป็นต้น SMTP login - ชื่อ Email SMTP password – รหัสผ่านที่ใช้ใน Email From – ชื่อผู้ส่ง To – ชื่อผู้รับ

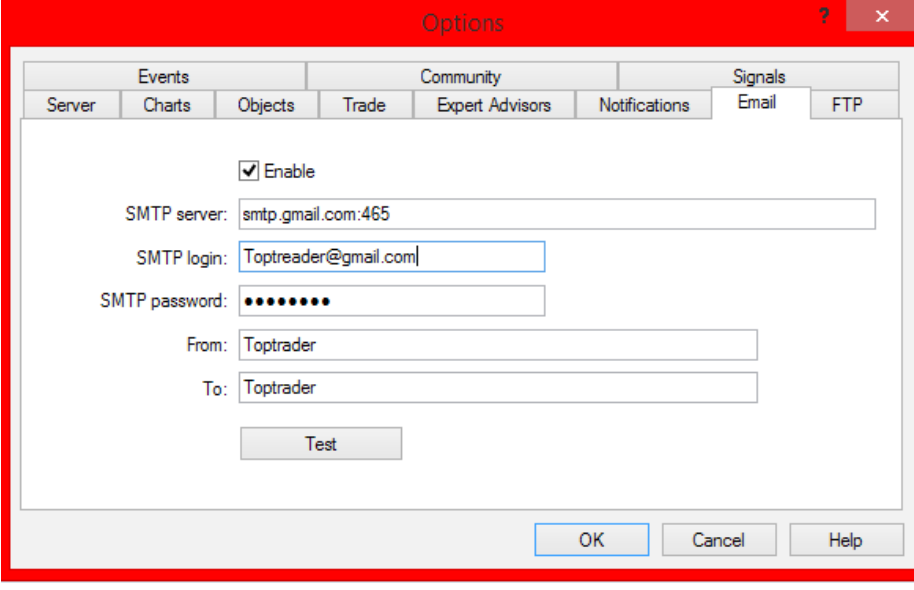

3. กด OK เพื่อเริ่มการใช้งาน

#### **Notifications**

การตั้งเตือนผ่าน Smart phone หรือ Tablet โดยผ่าน Application MT4 โดยขั้นตอนดังต่อไปนี้ (Android, IOS)

1. ให้เข้าไปที่เมนู Tools -> Options ->Notifications

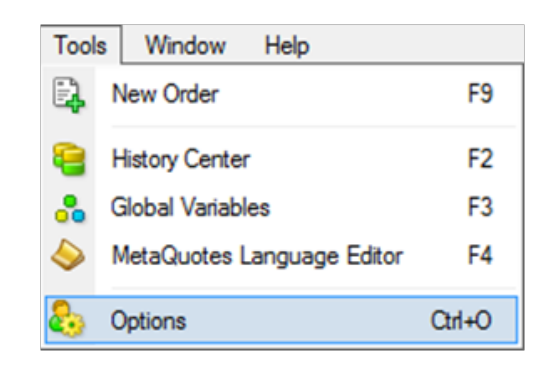

#### เลือกที่ช่อง Enable

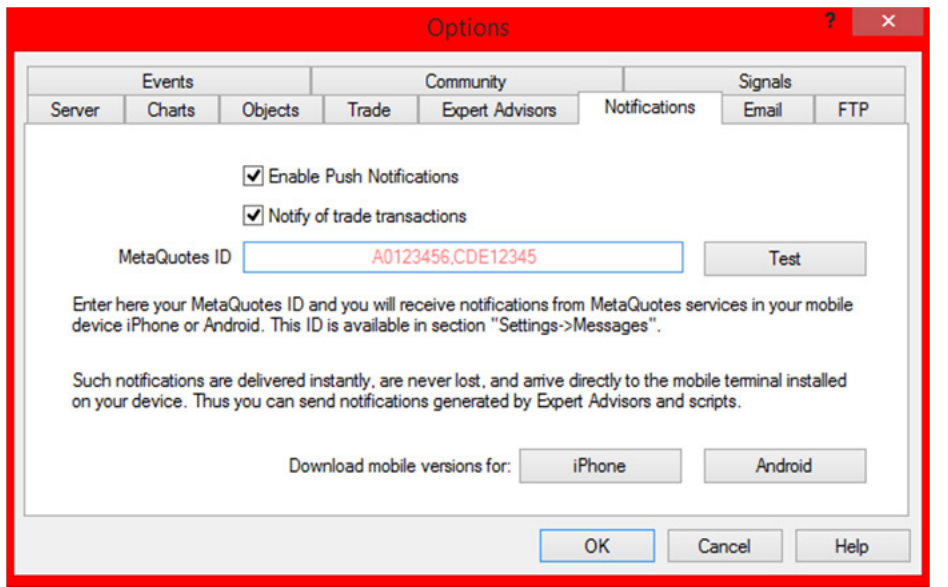

ทางฝั่ง Smart phone หรือ Tablet (Android ,iOS)

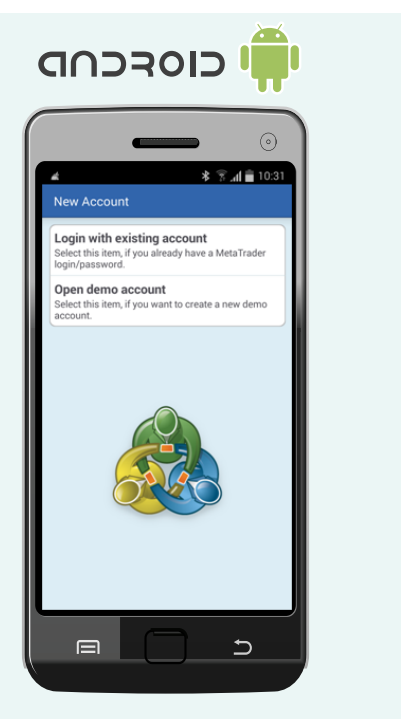

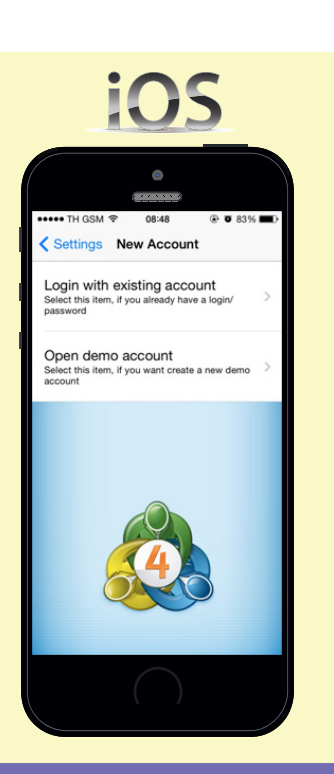

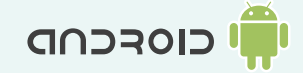

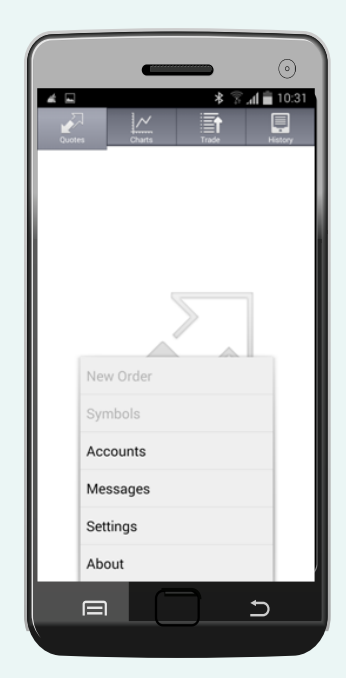

 $\odot$ 

**\* 3⊿■10:32** 

 $Q$ 會

 $\overline{C}$ 

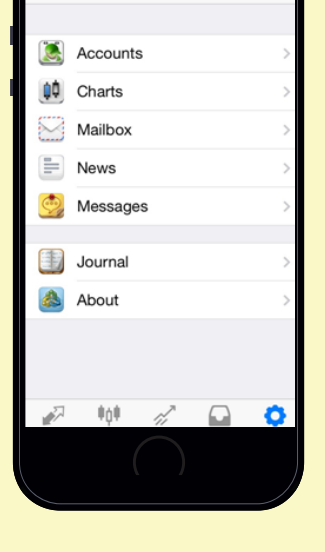

iOS

 $\bullet$ 

Settings

**⊙ ○ 82%** 

••••• TH GSM 令 08:50

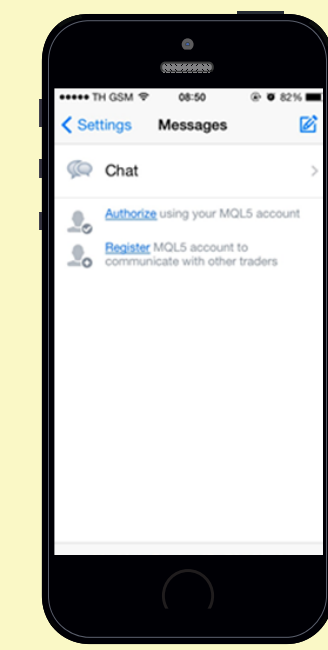

คู่มือการใช้งาน คู่มือการใช้งาน สำหรับ อาจจะเป็นสมบูรณ์ ที่มีการเป็นสมบูรณ์ 28 ข้มวิชากรใช้งาน สมบูรณ์ ที่มีอาการใช้งาน สมบูรณ์ ที่มีอาการใช้งาน<br>MetaTrader4 29 มีนาคม 2012 เป็นสมบูรณ์ ที่มีอาการ เป็นสมบูรณ์ ที่มีอาการ และ มีนาคม 2012 เป

คู่มือการใช้งาน MetaTrader4

 $\equiv$ 

 $\triangle$   $\Box$ 

 $\mathbb{F}$ 

( Messages

Other **O**<br>Welcome! Thank you for choosing MetaTrader.<br>Use your ID to get notifications from...

Chat

#### นำ�ค่า MY ID ไปใส่ในช่อง MetaQuotes ID ของโปรแกรม MT4 (PC)

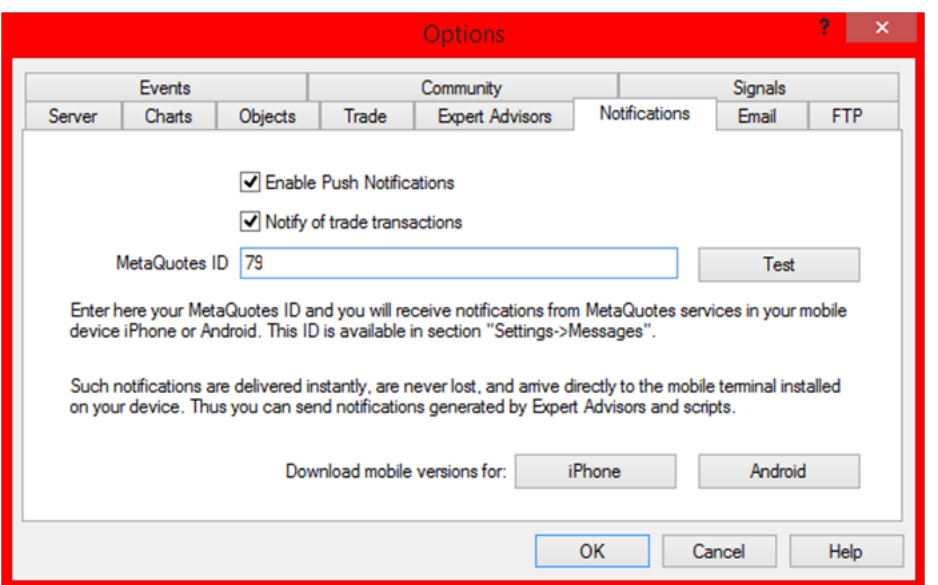

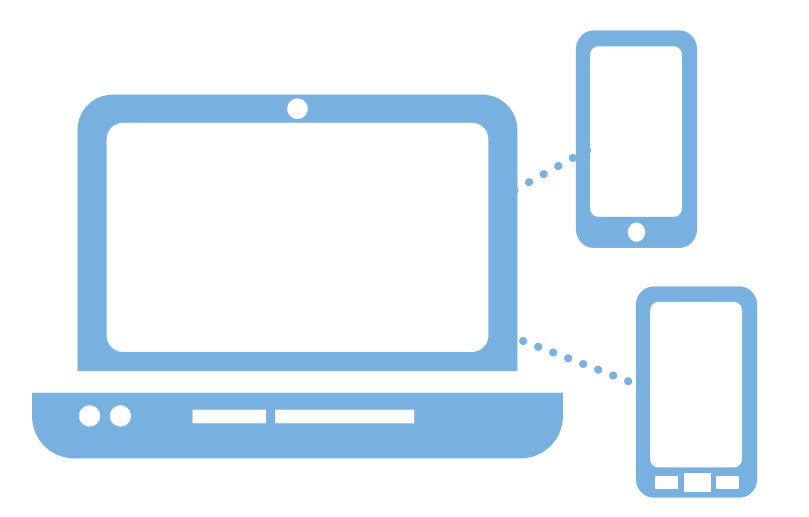

เมื่อมีการส่งคำ�สั่งจะแสดงบน Smart phone หรือ Tablet(Android ,iOS) จะแสดงภาพดังนี้

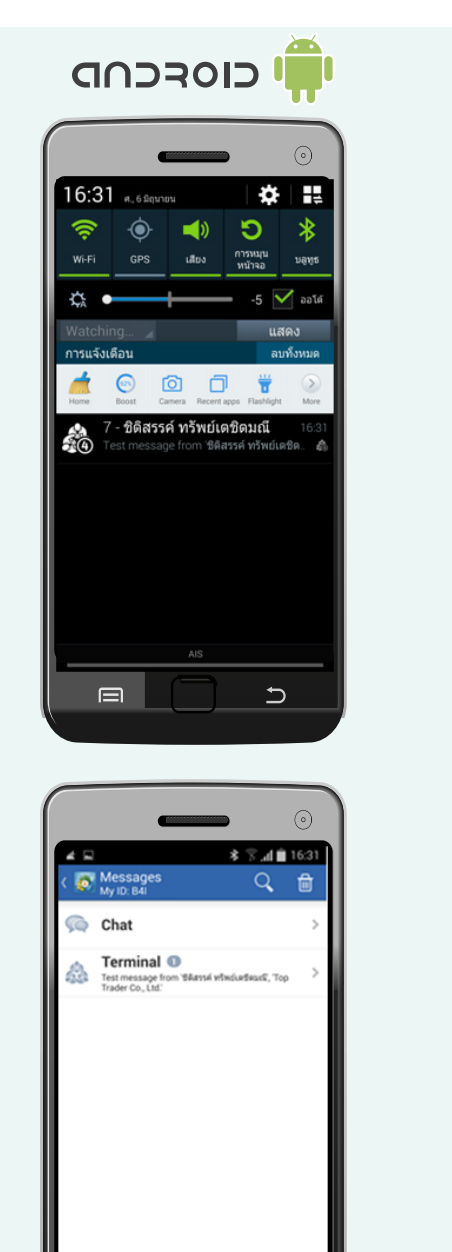

 $\overline{\mathbf{C}}$ 

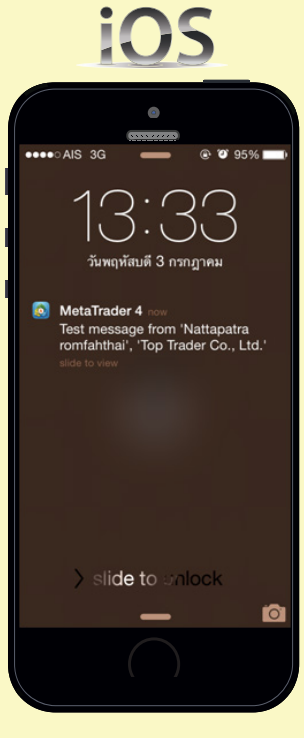

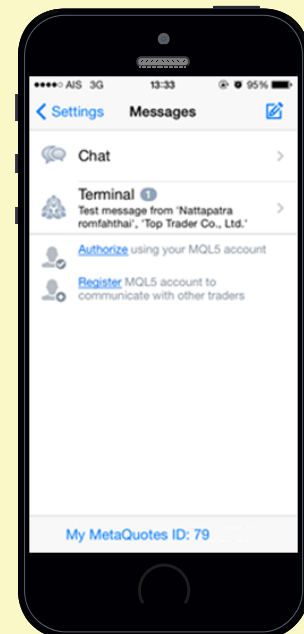

คู่มือการใช้งาน  $\frac{1}{\text{N}\text{C}}$  and  $\frac{1}{\text{N}\text{C}}$  and  $\frac{1}{\text{N}\text{C}}$  and  $\frac{1}{\text{N}\text{C}}$  and  $\frac{1}{\text{N}\text{C}}$  and  $\frac{1}{\text{N}\text{C}}$  and  $\frac{1}{\text{N}\text{C}}$  and  $\frac{1}{\text{N}\text{C}}$  and  $\frac{1}{\text{N}\text{C}}$  and  $\frac{1}{\text{N}\text{C}}$  and  $\frac{1}{\text{N}\$ 

คู่มือการใช้งาน MetaTrader4

 $\Box$ 

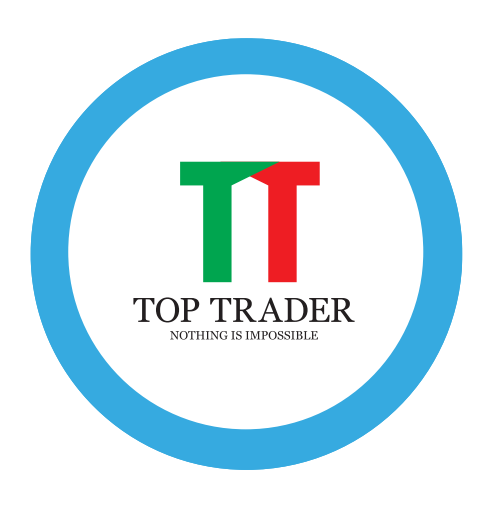

ชื่อหนังสือ คู่มือการใช้งาน MetaTrader4 ชื่อผแู้ต่ง/รวบรวม ท๊อปเทรดเดอร์ ฉบับพิมพท์ ี่1 พิมพค์ร้ังแรก สิงหาคม 2557 สงวนสิทธ์ิตามประราชบญั ญตัิลิขสิทธ์ิ **ห้ามทา ซ ้า ดัดแปลง หรือน าไปเผยแพร่ไม่ว่าส่วนหนึ่งส่วนใดของหนังสือคู่มือเล่มนี้ นอกจากจะได้รับอนุญาตเป็นลายลกัษณ์อกัษรจากบริษัท ท๊อปเทรดเดอร์จ ากดั** จัดทำรูปเล่ม จัดพิมพ์ บริษัท ท๊อปเทรดเดอร์

ที่อยู่ 69/9 ชั้นที่ 5 ถนนสุขาภิบาล 2 ประเวศ เขตประเวศ กรุงเทพมหานคร 10250

โทรศัพท์ 02-021-0777

ที่อยอู่ ีเมลล์ info@toptrader.co.th

พิมพ์ที่ บริษัท ท๊อปเทรดเดอร์